## **Checking the status of your SSA (and checking pending HoD sign offs)**

1. Check the status of your SSA by clicking on the GEM Project. You will then get the below screen where you can check the status.

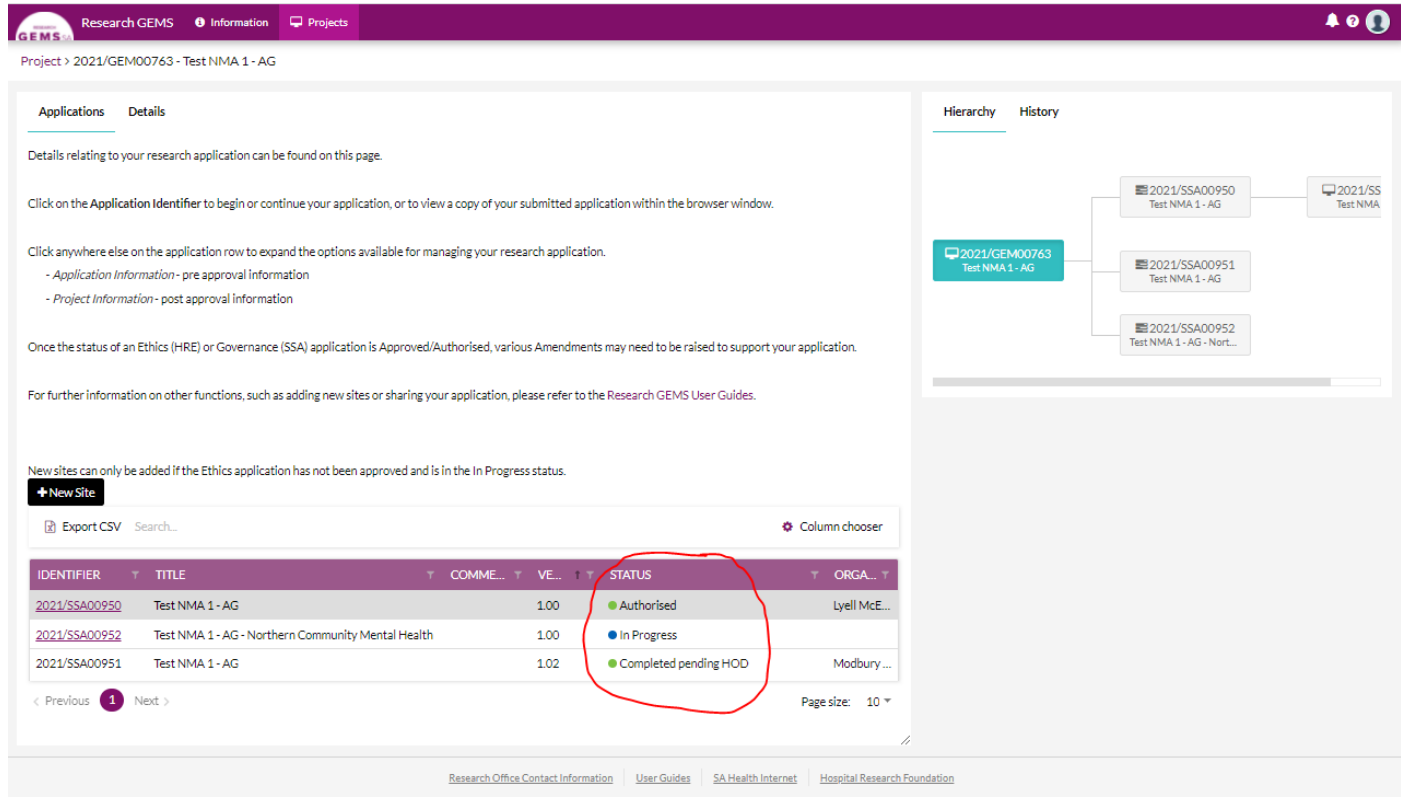

If the status is **'Submitted'**, then this is with the Research Office for review.

If the Status is **'Completed pending HoD'**, this means at least one of the selected Head of Departments still need to sign off on your application before it gets to the Research Office. See below instructions on how to check Pending Head of Department sign offs.

2. To check the HoDs sign offs for applications with status of 'Completed pending HoD', click on the black SSA number and select 'Application Information'

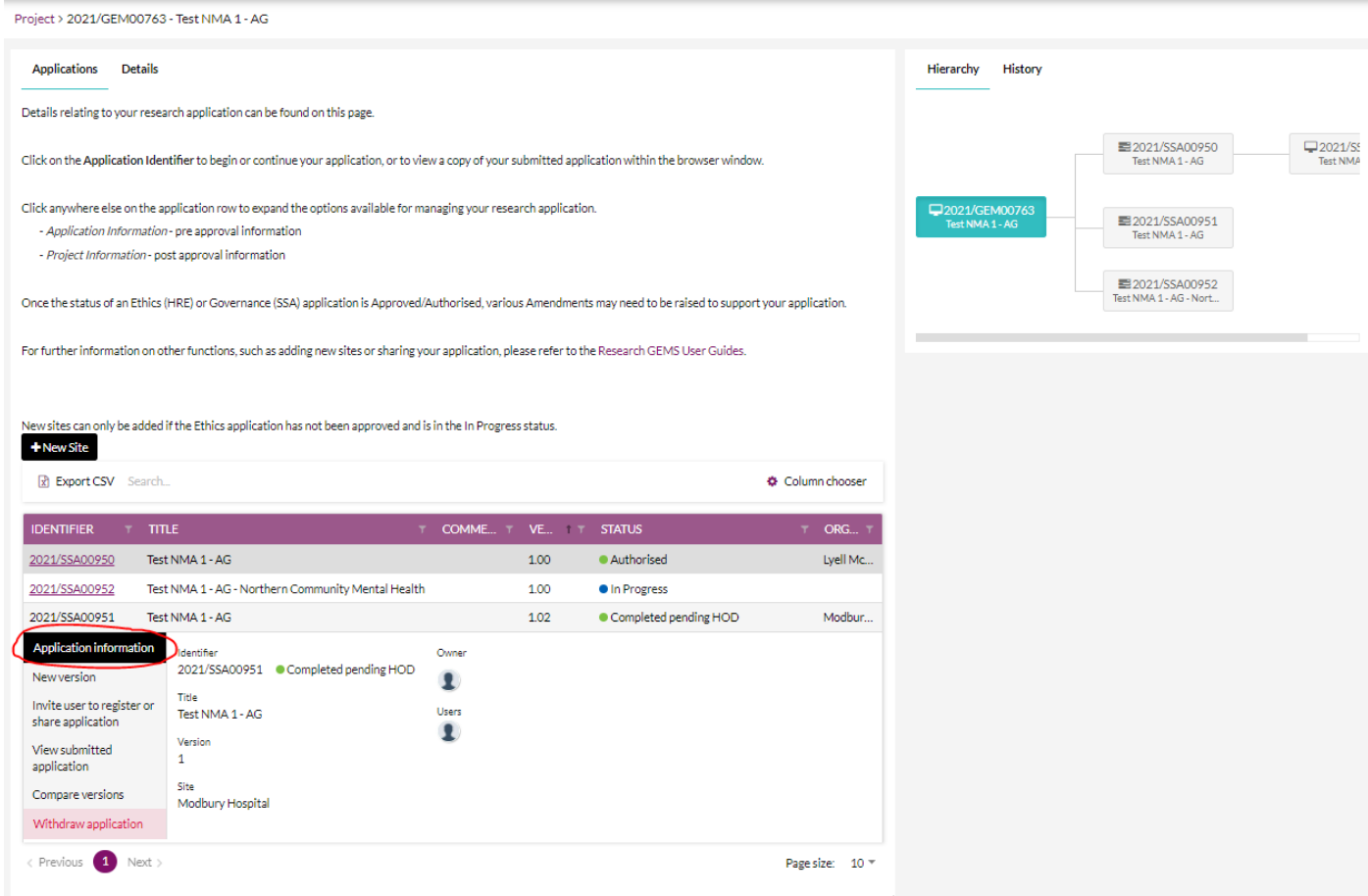

## 3. Click 'Decisions' at top page

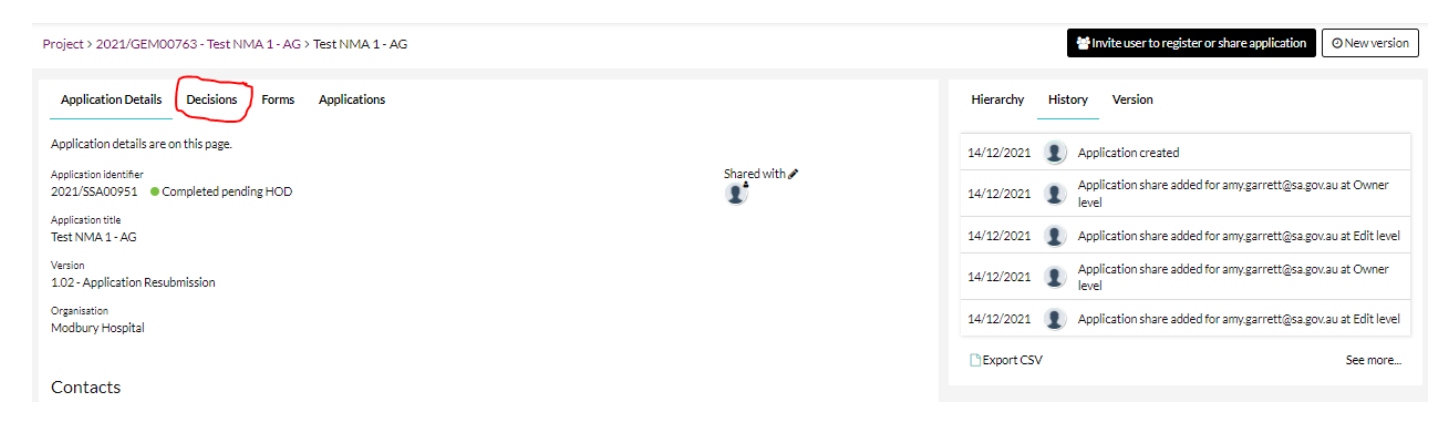

4. Click title 'Head of Department for Site Specific Assessment', and this will bring up a list of Pending sign offs. Here you will be able to see who has signed off, and who still needs to sign off.

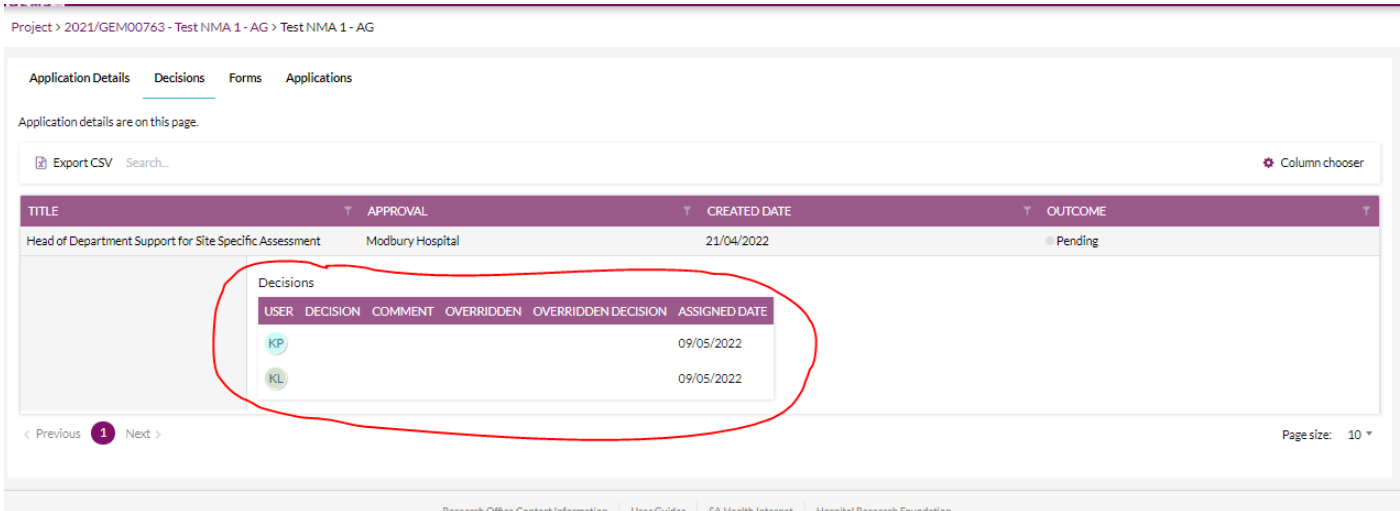